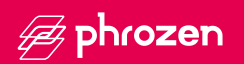

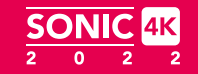

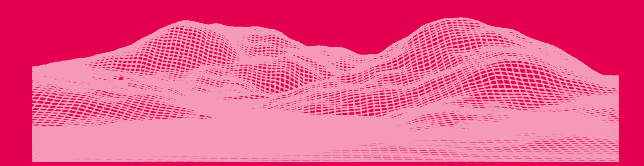

#### **親愛的使用者您好,**

非常開心您的加入,為了您良好的使用經驗,請您務必詳閱產品說明書進行產 品測試及列印。

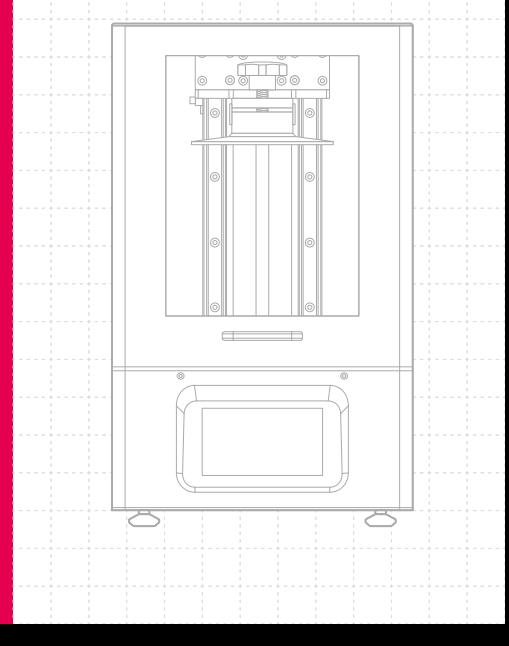

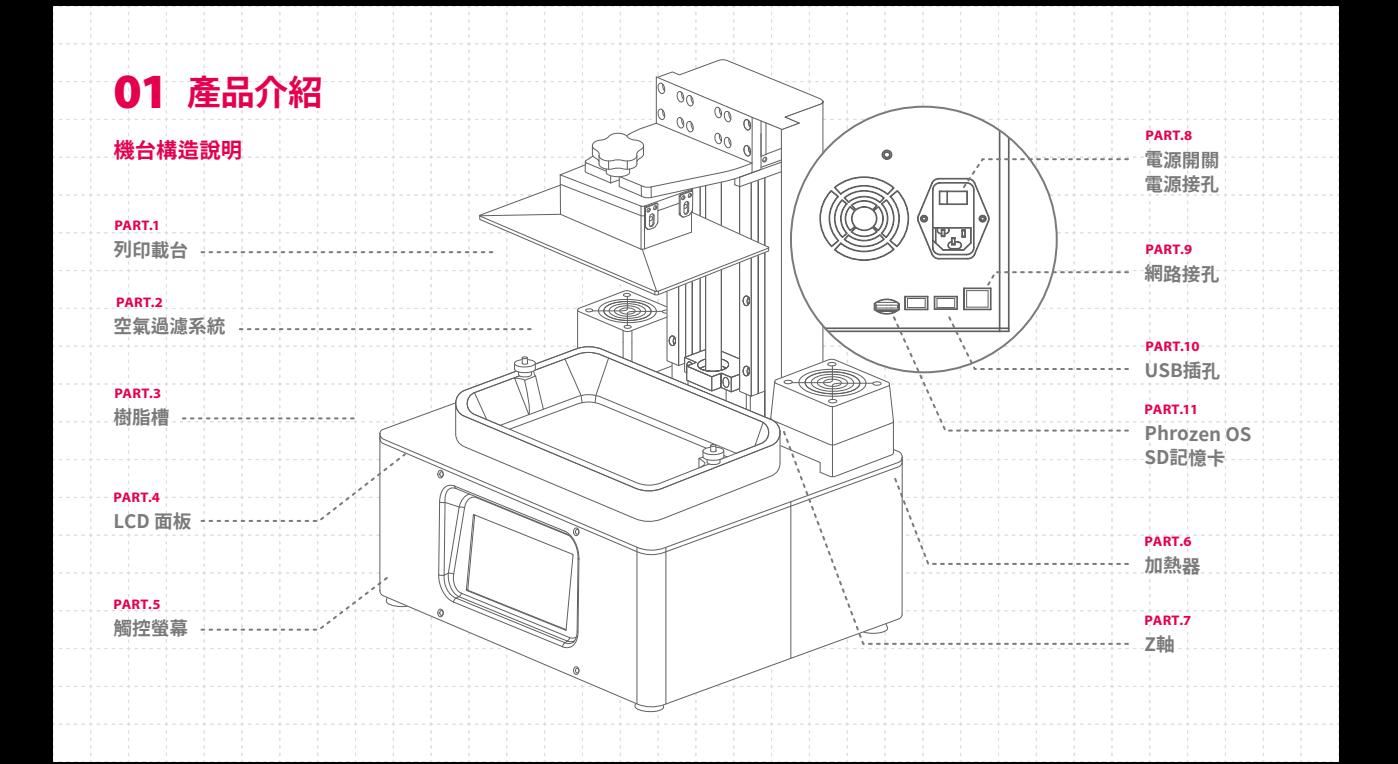

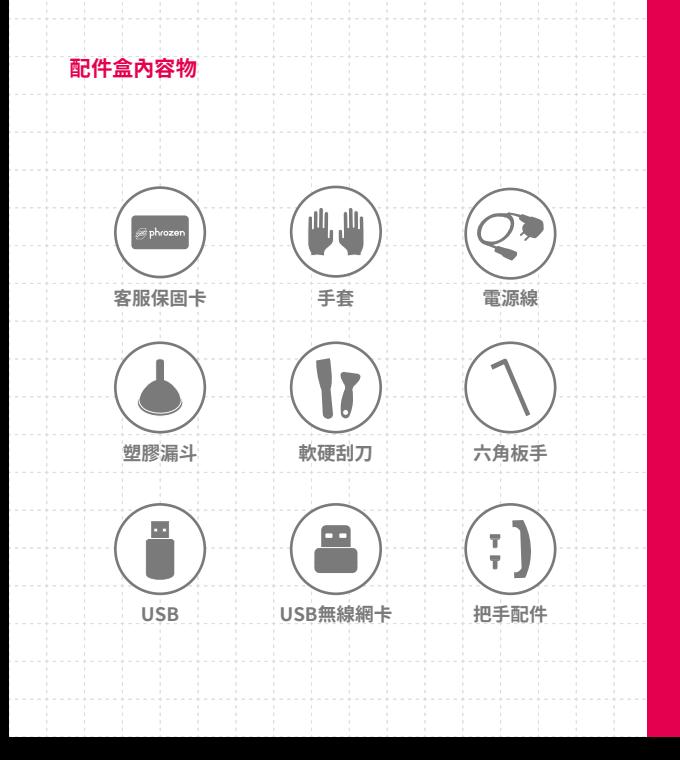

#### 操作系統

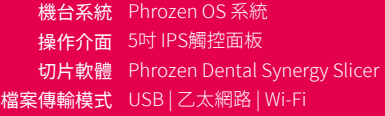

#### 技術規格

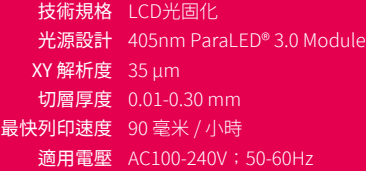

### 硬體規格

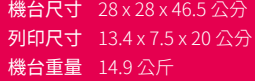

以上為實驗測試數據,若有內容更改請以官網為主。

\* 機台附帶的電源線組只能與指定的電器設備一同使用,不得與其他電器設備 搭配使用。

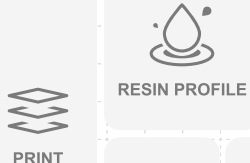

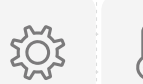

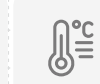

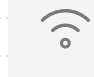

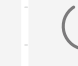

**LCD TEST** 

**SETUP** 

**HEATER** 

Z-AXIS

**WIFI SHUT DOWN** 

**注意事項:** 首次列印時,請依照說明書執行以下步驟:Z軸校正、LCD測試與測試列印。 選擇您的3D檔案並開始列印。 **RESIN PROFILE** 

設定列印樹脂參數。

**Z-AXIS** 

**PRINT** 

請依照說明書與觸控螢幕進行Z軸校正。

**LCD TEST** 

請依照說明書與觸控螢幕進行LCD測試。

### **WIFI**

使用WIFI功能連線至 Phrozen OS 操作系統。

### **POWER BUTTON**

關閉列印機前,請先點擊SHUT DOWN再關閉列印機 背面的電源開關,避免操作系統受損。

### **SET UP**

在此功能下,您可以進行重啟、更新、擴充記憶 卡、調整LED光源強度與查看列印機狀態。

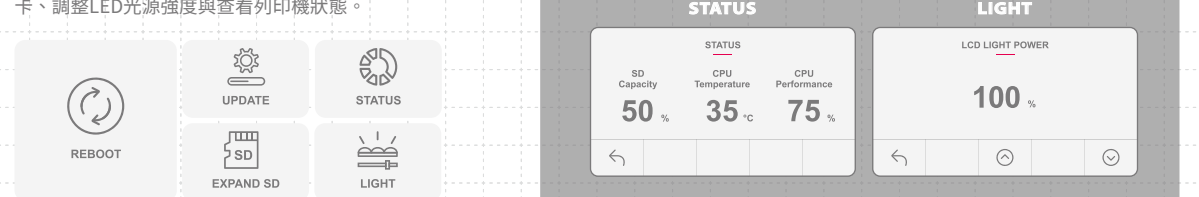

STATUS:由左至右顯示SD記憶卡容量、CPU溫度與CPU性能。

LIGHT : 可依照使用情形,調整LED光源,光源可從50%至 100%,預設值為列印機最佳表現。

### **HEATER**

**The State State** 

切換開關30度恆溫設定。

**提醒:**恆溫設定需在以下狀況重新設置:

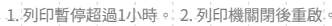

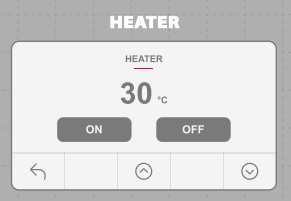

**TIGHT** 

# **使用前注意事項**

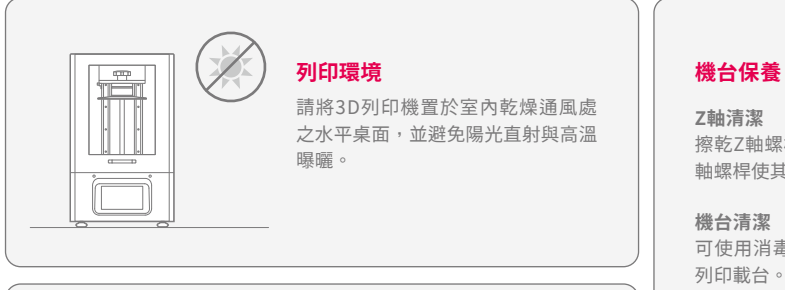

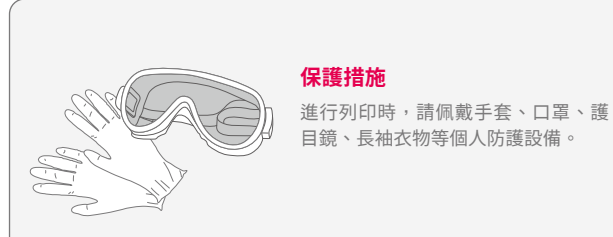

### **Z軸清潔**

擦乾Z軸螺桿後,請使用少量一般潤滑油,潤滑Z 軸螺桿使其運行更順暢。

#### **機台清潔**

可使用消毒酒精與紙巾小心擦拭機台、樹脂槽與 列印載台。

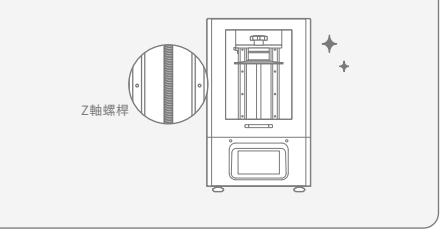

# **03 Z軸校正**

- 1 點擊觸控面板上的 Z-axis,接著點選「 茎 」進行Z軸校正。
- 移除樹脂槽並放置一張影印紙在LCD面板上。
- 3 安裝列印載台,並將兩側四顆螺絲轉鬆。
- 4 點選「 NEXT 」。
- 列印載台將會下降至接觸LCD面板。
- 將列印載台上4顆螺絲鎖緊後點選「 DONE 」。
- 7 Z軸校正完成。

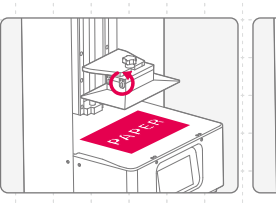

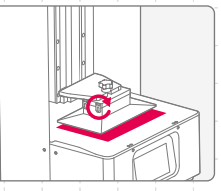

# **04 LCD 測試**

1 點選「LCD TEST」。

完成。

- 2 螢幕上會出現三種模式,請依照下面順序進行測試。
- <mark>3</mark> 當三種模式都清楚且完整呈現在LCD螢幕上,LCD測試即

請確認LCD面板全亮且無黑點。 LCD FILL UP

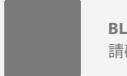

請確認LCD面板遮住所有光線且無光點。 ACKENED LCD SCREEN

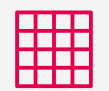

請確認LCD面板顯示完整格線。 LCD GRID

\* 實際操情形請依機台顯示為主

# **設定樹脂參數**

### **在列印機上設定**

依以下步驟操作觸控面板:Resin Profiles > 選擇樹脂參數 > 調整參數設定 > 點選「V」。

### **連線至Phrozen OS系統**

- 1 依以下步驟操作觸控面板:
- WIFI > 選擇無線網路 > 輸入連線密碼 > Connect > OK  $\mathbf{2}$  連線完成後,觸控螢幕上方將顯示列印機的IP碼。
- 3 打開網路瀏覽器,在搜尋中輸入IP碼,即可進入系統。

**注意:**請在切層軟體上設定好模型的層高與抗鋸齒,它們無法透 過列印機與Phrozen OS系統作修改。

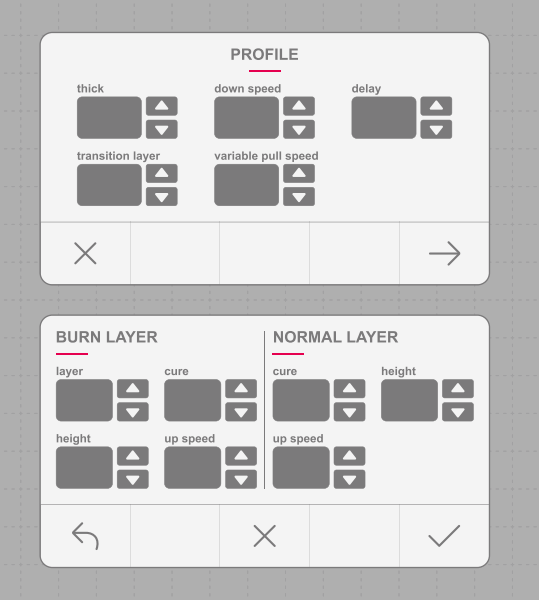

# **在Phrozen OS系統中設定樹脂參數**

在PROFILE頁面除了調整細部的參數設定,也可利用 「ADD、UPDATE、DELETE、EXPORT按鈕」執行「增加、 更新、刪除、輸出設定」完成樹脂資料。

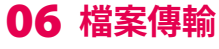

## **Phrozen OS系統傳輸**

- 將3D模型透過切層軟體輸出存成 zip.檔。
- <mark>2</mark> 進入Phrozen OS系統,進入PLATES頁面,選擇檔案上傳 至列印機。

### **USB傳輸**

- 將USB插入列印機。
- 依以下步驟操作觸控面板: PRINT > USB圖示 > 3D file.zip > 等待傳送完成。

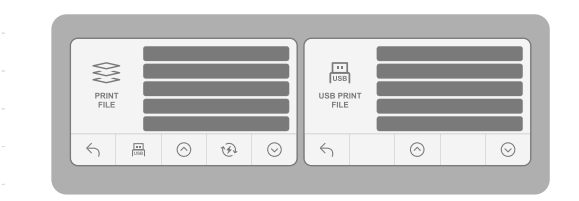

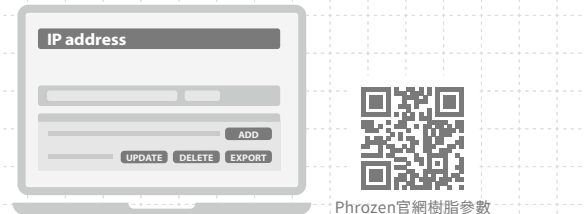

# **07 進行測試列印**

## **測試列印**

1 安裝列印載台與樹脂槽,並確保兩者皆水平固定於機台 上,且乾淨無異物。 2. 上下搖晃樹脂1分鐘後倒入樹脂槽,倒入時請勿超出樹 脂槽上的「MAX」標記。  $\mathbf{3}$ ,點擊「GO」, 載台下降至料槽。系統會自動延遲15秒 後開始進行列印 ·提醒 : 待15秒延遲結束, 觸控螢幕會切換至列印書面, 在延遲進 行時請勿操作列印機以避免系統當機。 4 開始列印後,空氣過濾系統即會開始運轉。 5. 列印進行時請蓋上機殼,避免其他光源影響模型成形。 列印完成後,請將列印載台斜靠桌面,使用金屬刮刀將 列印成品小心取下。 在設定完樹脂參數與傳送列印檔案後,即可開始進行測試 列印。

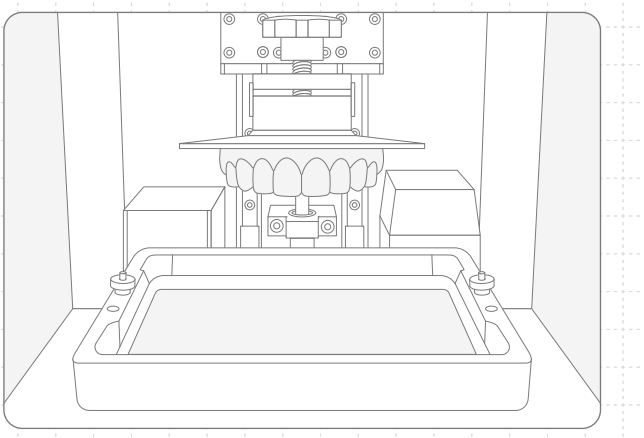

# **斷電續印功能 (4)**

在列印過程中,如遇到斷電或列印機關機而造成列印中 斷,可使用此功能繼續列印同一個模型。

欲重新列印,請重開機器,並依照以下步驟操作:

Print > Resume Function > Resume: Yes

重啟列印後的模型無可避免會有一些接縫的痕跡。 若有使用恆溫功能,請記得在開機後再次開啟設定。

**注意:**經常性的不正常關機會增加系統故障機會。

# **產品保固與售後服務**

- Phrozen機台提供1年非人為損壞保固,列印 耗材LCD面板與FEP膜除外。
- Sonic 4K 2022的LCD面板提供3個月非人為 損壞保固。
- **若使用上遇到任何問題,請掃描下方ORcode,** 聯絡Phrozen團隊。

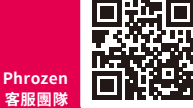

# **恭喜**

恭喜您完成初步操作流程,感謝您的支持並 期望您有良好的使用體驗。

歡迎關注Phrozen的社群帳號,並訂閱我們 的 Youtube Channel 學習更多關於列印的技 巧並分享您的列印經驗。

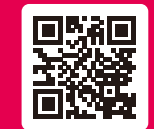

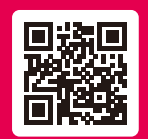

**Facebook Facebook YouTube 台灣站社團**

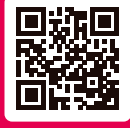

**Phrozen官方網站**

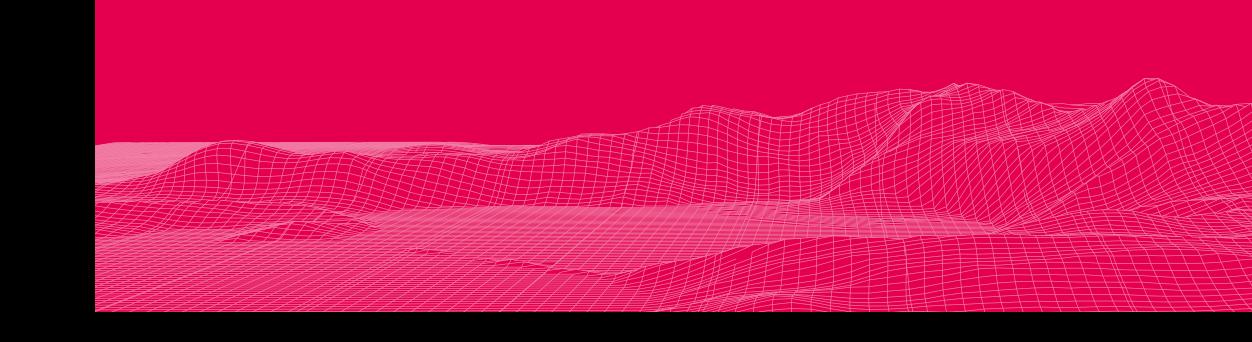